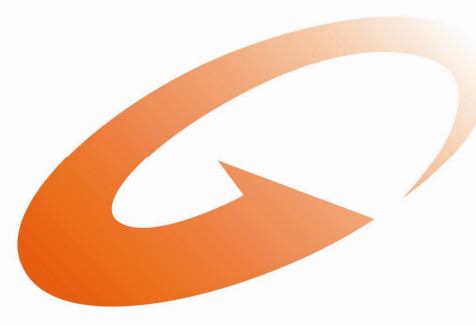

## Gordon & Gotch

# **How to do Website Returns**

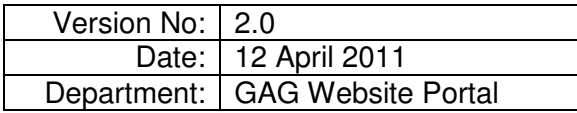

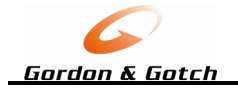

## **CONTENTS**

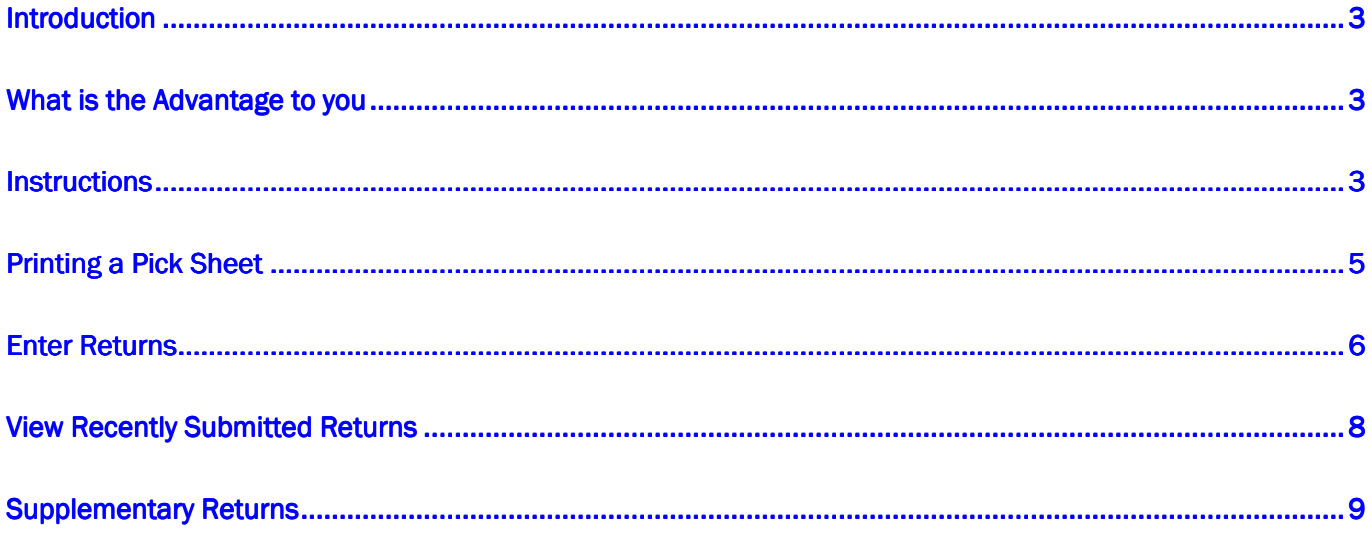

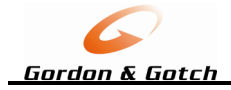

## **Introduction**

Once you have Registered and "opted in" to process your Returns online, provided you 'opt in' before 5pm on a Tuesday, the following Monday Return sheet will be available online. Supplementary Returns can be processed the next day.

## **What is the Advantage to you**

- View online as soon as you have entered your returns the **credit value**
- Printing a Pick List to go through your shelves to remove the returning magazines
- Print and process a Standard Return Sheet in date order so you don't have any late returns and miss any credits
- Process Supplementary Returns online

#### **Process**

- 1. Login to the Website<br>2. Go to Returns page a
- 2. Go to Returns page and Generate Pick List for your Outstanding Returns
- 3. Pick the magazines, using the Pick List, write in your returning quantities
- 4. On the Website click on Enter Return
- 5. Type in your returning quantities
- 6. Click on Confirm Return to view the Confirmation Page (this shows you the credit value)
- 7. Click on Submit Return
- 8. Print the PDF Return Claim Summary and Return the tops or full copies as you would normally

### **Instructions**

#### **Login to the Website**

Go to the web URL (address) of: **www.gordongotch.co.nz**

Click on Login -

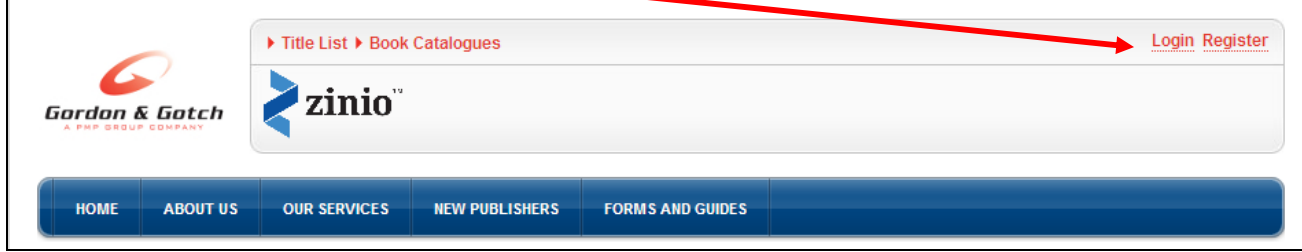

The login screen will appear

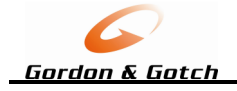

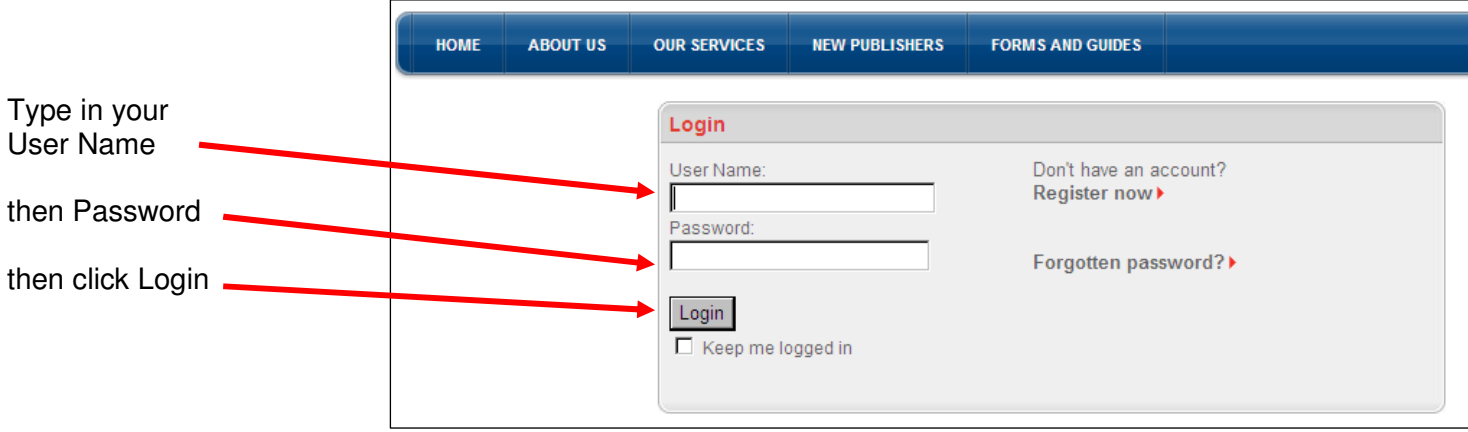

If you don't have an account click on Register now (you will need to wait 24 hours after registration to log returns online)

The Returns home page will now appear.

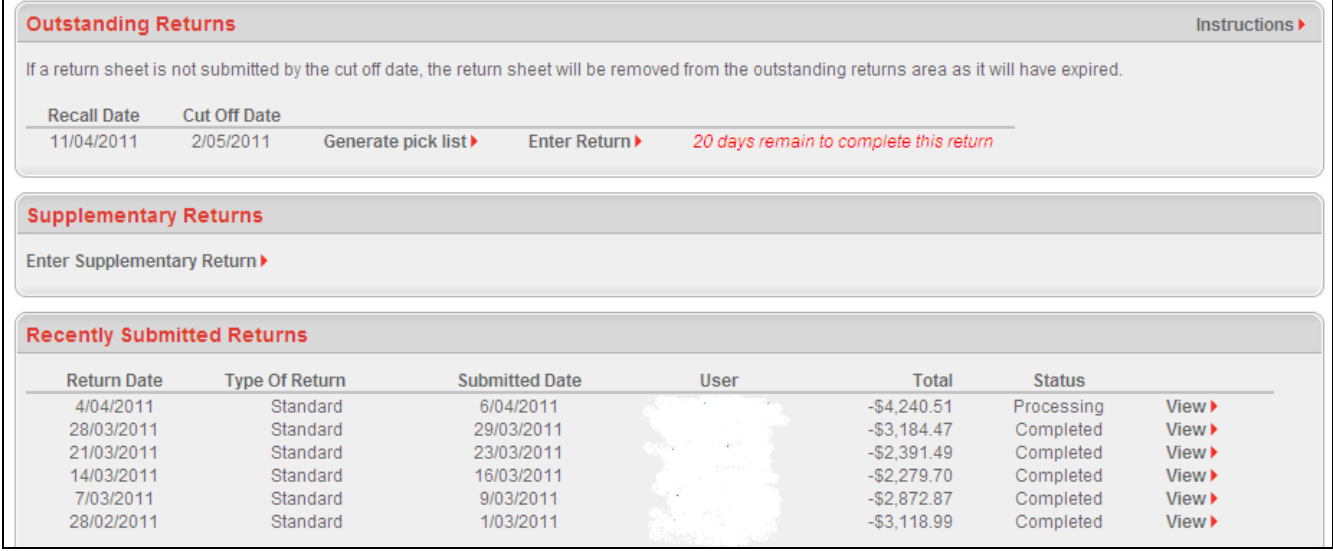

#### Outstanding Returns

- shows any Returns current Recall and Cut Off Date
- 'Generate Pick List' produces a list that shows all magazines due for recall, you can write your returning quantities against the title/issues and use this list to enter your quantities into the website.
- 'Enter Returns' is where you enter your quantities

Supplementary Returns

Gives you access to manually enter or find a title/issue and enter in a returning quantity

#### Recently Submitted Returns

Displays all recently submitted returns and the status

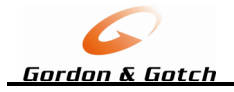

## **Printing a Pick Sheet**

The printed Return sheet allows you to print off all outstanding returns sheet which will list all the magazines ready to be returned and gives you a data entry sheet to update the return quantities.

Generate pick list >

Click on **Constant product** this will produce a returns sheet, see sample below

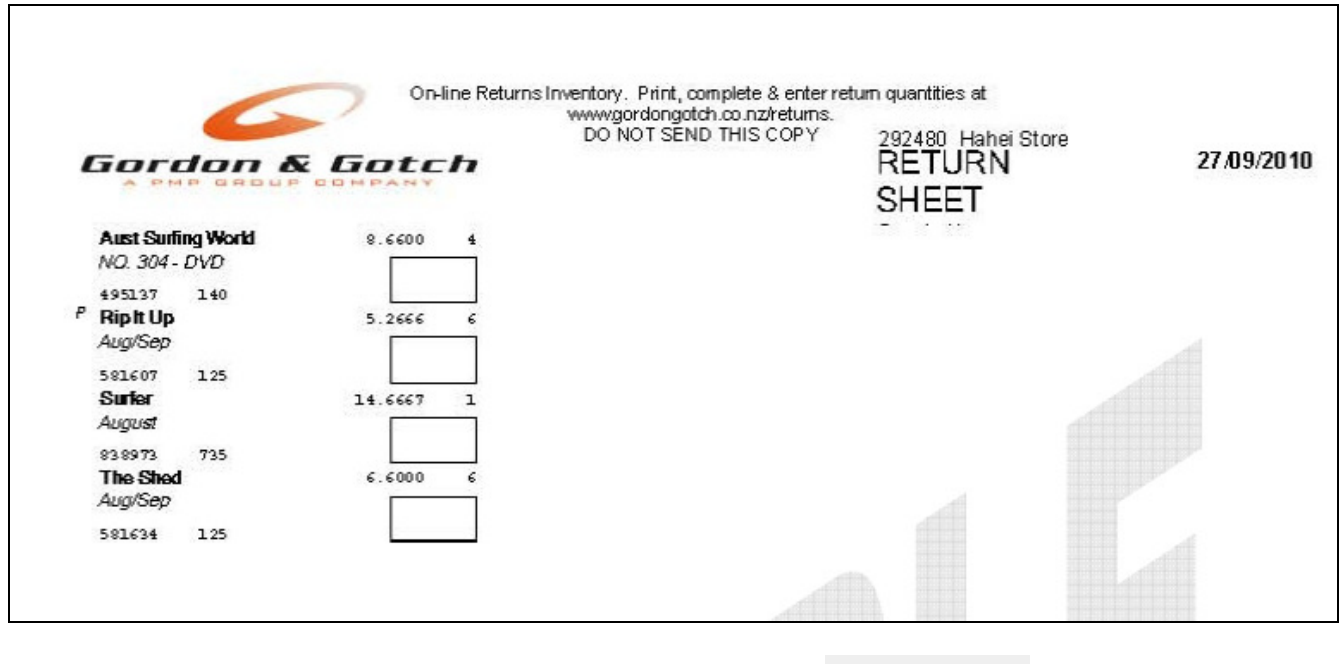

Write in your return quantities and then on the website click on  $\overline{\phantom{a}}$  Enter Return  $\overline{\phantom{a}}$  to take you to the page where you will type in your quantities

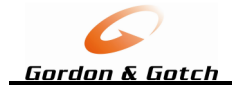

## **Enter Returns**

Type in your returning quantity for each individual title in the Return Qty,

#### **Returns Entry**

- . Put in the Return Quantity for each individual time into the box on the Return City column
- . If you cannot find the title, use the search function on the top left of the table
- It will search for all Title Description, Title Code, Issues Description, Issue No. and Trade Price to find a match . Once completed, click on the Confirm Return button and it will be you to a confirmation page

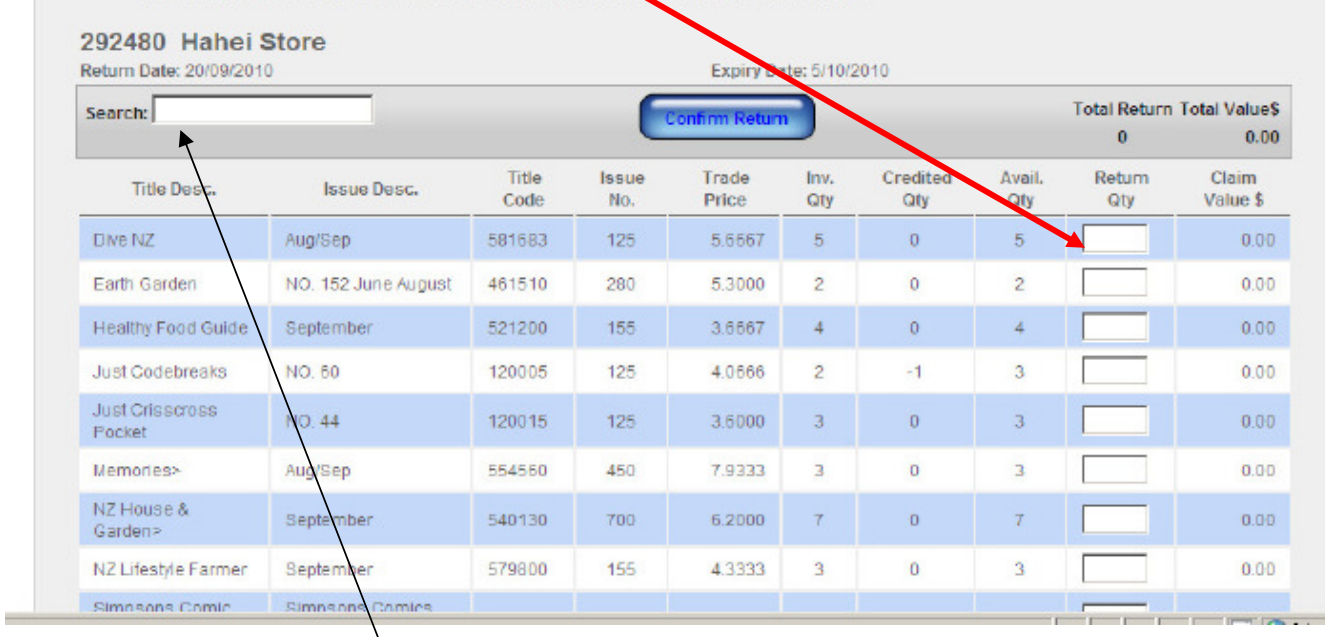

If you can't find a title, use the search box, using title description or code or issue description or Trade Price to find a match.

When you have finished entering your quantities click on

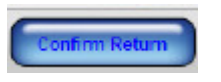

A Confirmation page will appear for you to double check you have entered the correct quantities against the right title, issue description.

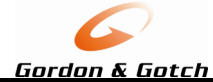

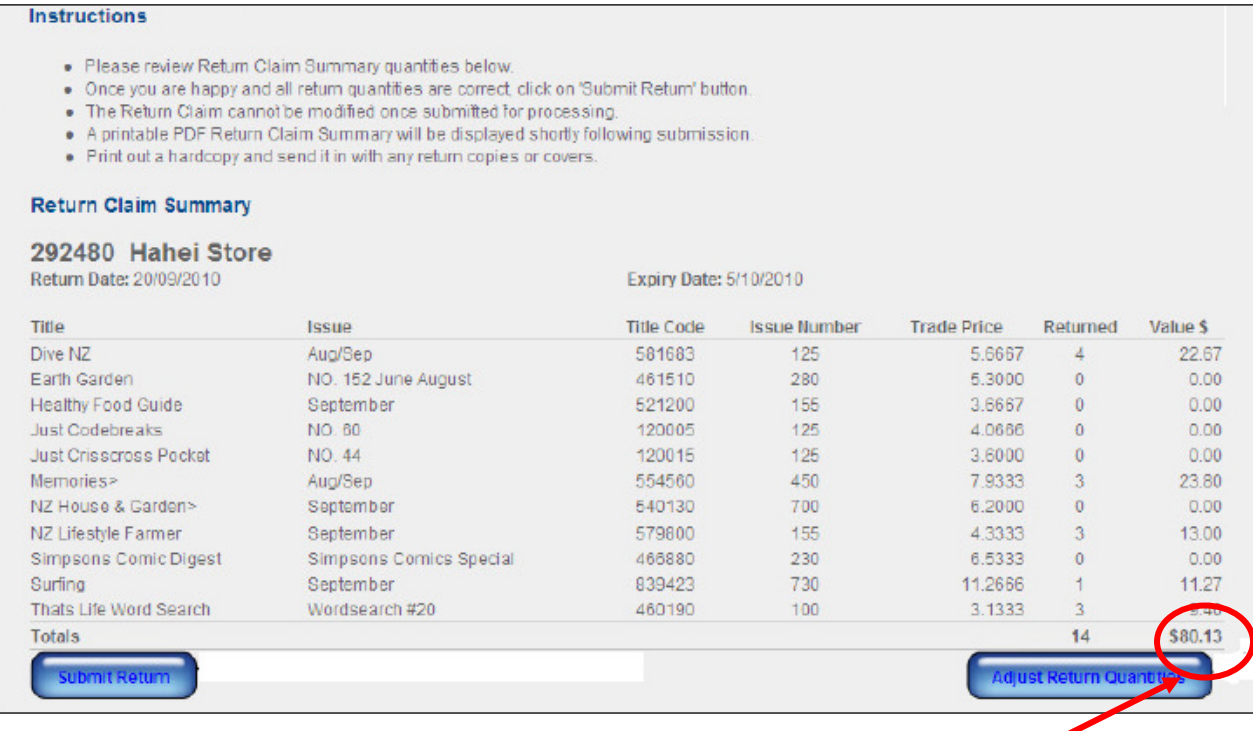

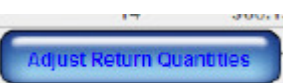

#### Note: Your credit value(Excluding GST)

To adjust any Quantities click on this will take you back to the quantities entry screen so you can make the adjustments and "Confirm Returns" again to come back to the summary screen.

submit Return If all okay then click on

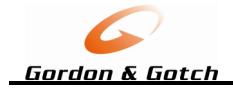

## **View Recently Submitted Returns**

To view any recently submitted returns go to the View Recently Submitted Returns on the Returns

Home Page and click on  $\overline{V}$  view next to the return line you wish to view.

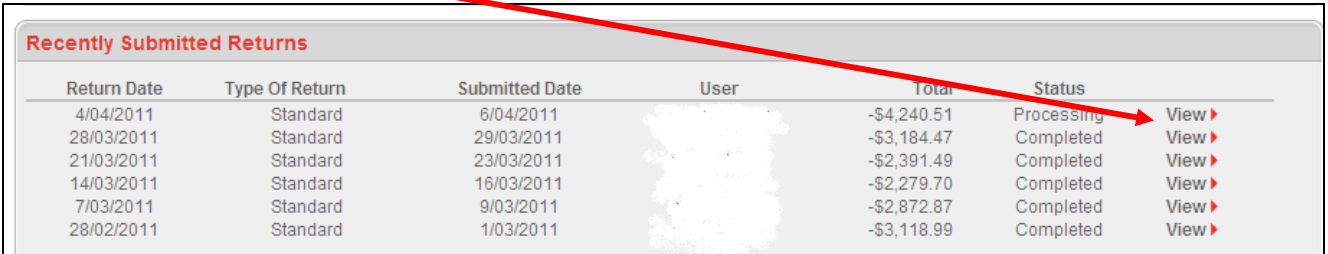

This will bring up a PDF of the Return Sheet, see sample below.

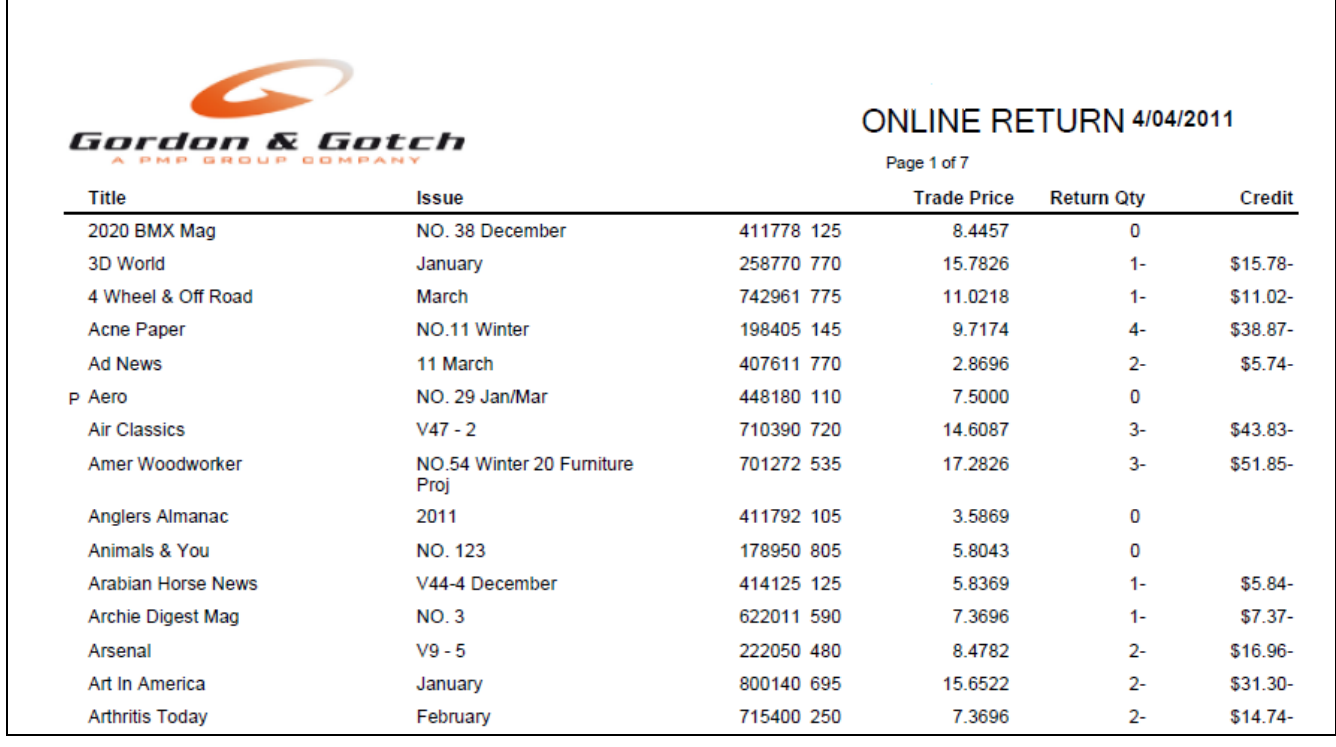

Click on the X at the top right of the screen to close the PDF  $\frac{1-\vert 0\vert \times 1}{1-\vert 0\vert \times 1}$  screen.

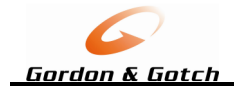

## **Supplementary Returns**

This is to be used when returning magazines that are:

- Late returns
- Returns before due for Recall

**Supplementary Returns** 

**Enter Supplementary Return**▶

Click on Enter Supplementary Return this will bring up the Supplementary Return page.

To search for a title by barcode, type in the barcode in the Barcode Search, to search by title description type in the description in the Title Description Search

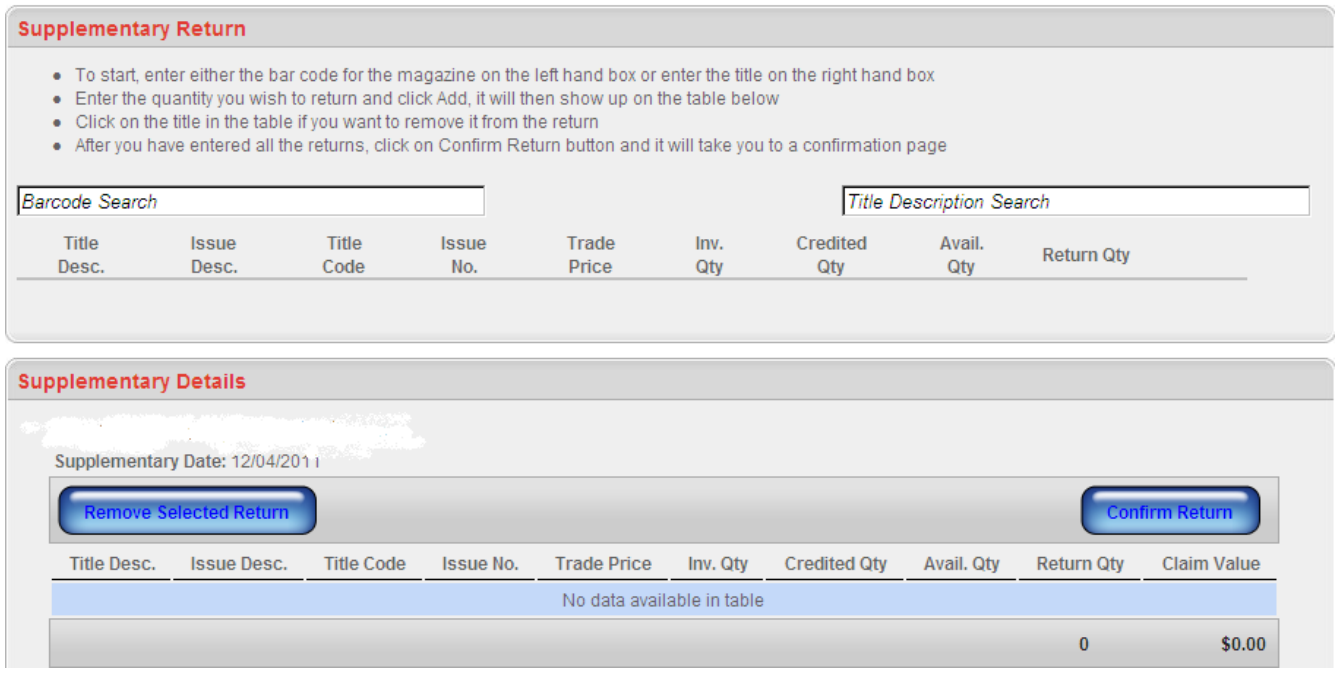

Type in barcode or title titles description, the website will display the matching titles

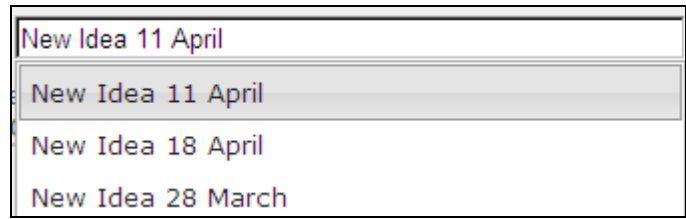

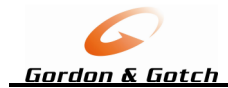

#### Click on the correct issue's line, this will bring the title back to allow entry of the quantity

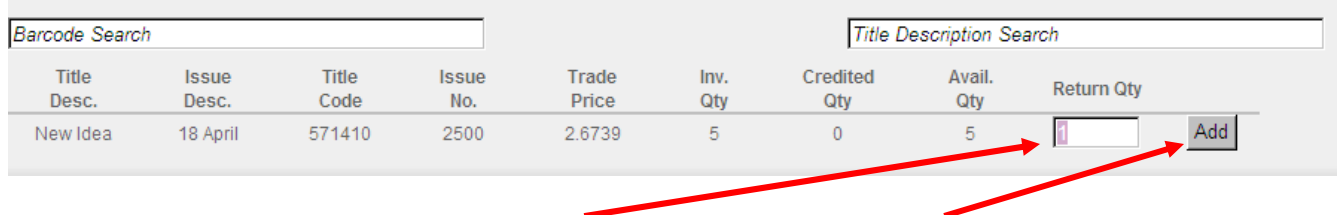

Type in the Return Qty and then click Add

This will then add the line to the Supplementary Details, which shows the Claim Value (Excluding GST). Click on Confirm Return, or Remove Selected Return if its not correct.

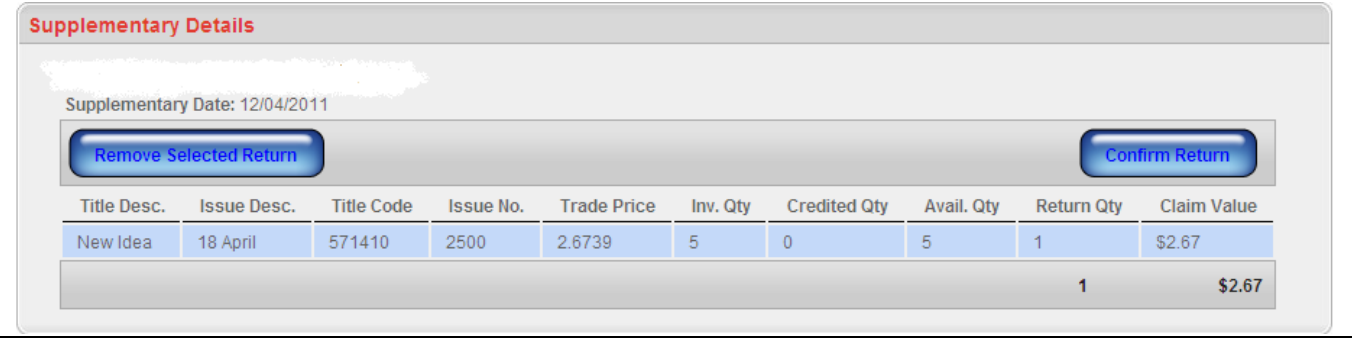

Confirm Return will bring up the Return Confirmation page, if all correct click on Submit Return

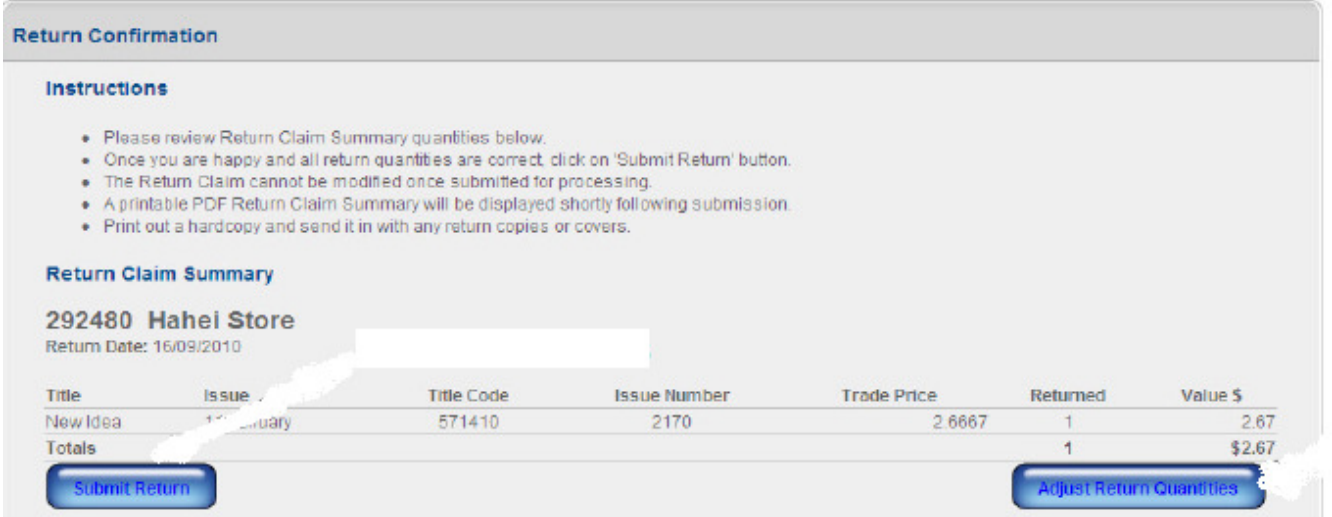

To adjust any quantities click on Adjust Return Quantities, this will take you back to the supplementary details where you can change the quantities, then click on Confirm Return again to bring you back to this page.